**الجمهورية الجزائرية الديموقراطية الشعبية وزارة التعليم العالي والبحث العلمي جامعة محمد لمين دباغين سطيف 2 كلية اآلداب واللغات قسم اللغة العربية**

# **الوحدة :7 تنسيق الخط في معالج النصوص Word**

- مختلف تنسيقات النص في برنامج معالج النصوص Word
	- حجم الخط و لونه ونمطه

### **.1 مختلف تنسيقات النص في برنامج معالج النصوص Word**

يمكن إجراء العديد من التنسيقات على النص في برنامج معالج النصوص word بأكثر من طريقة والتنسيق األساسي للنص يشمل:

- taille de la police الخط حجم
- type de la police الخط نوع
- couleur de la police الخط لون
- attribut de la police tel que gras italique- خط أسفله غليظ مائل مثل الخط حالة .)souligné

لتغيير هذه التنسيقات يمكن استخدام مختلف األيقونات الموجودة في مجموعة Police

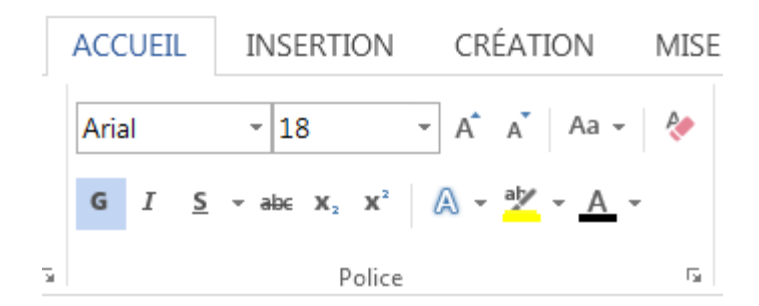

**.2 نوع الخط و لونه وحجمه**

## **.2.1 نوع الخط**

عند الرغبة في تغيير نوع الخط البد أوالً من تحديد النص المراد إجراء تلك التنسيقات عليه. ولتغيير نوع الخط على النص المحدد نذهب للتبويب Accueil ثم نضغط على السهم الصغير الموجود بجوار police la de type حتى نستطيع أن نفتح قائمة نوع الخط أو بالضغط على لوحة المفاتيح p+shift+Ctrl.

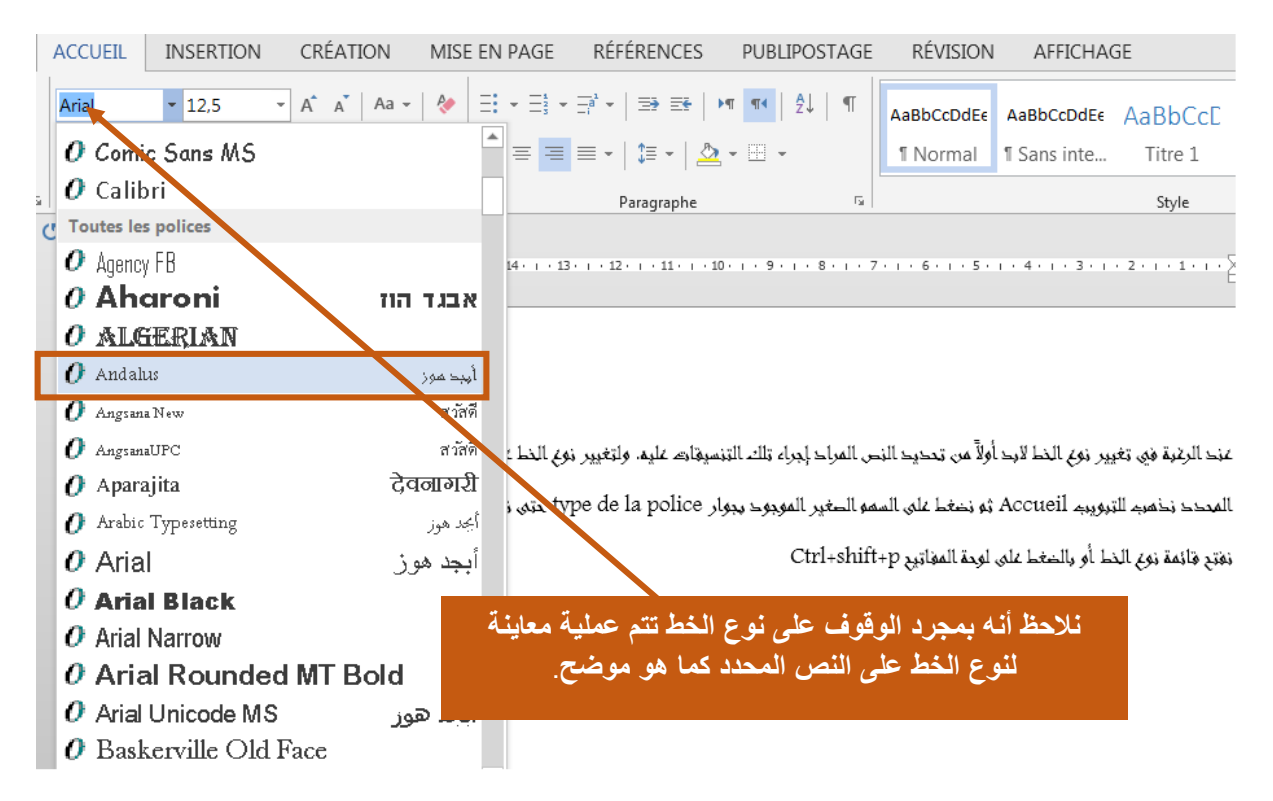

# **.1.1 حجم الخط**

يمكن تغيير حجم الخط taille de la police لنص معين. من أجل ذلك نحدد أو لاً النص المراد تغيير حجم النص به ثم نضغط على السهم الصغير الموجود بجوار قائمة حجم الخط كما هو موضح. أو من اختصار لوحة المفاتيح.E+shift+Ctrl

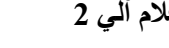

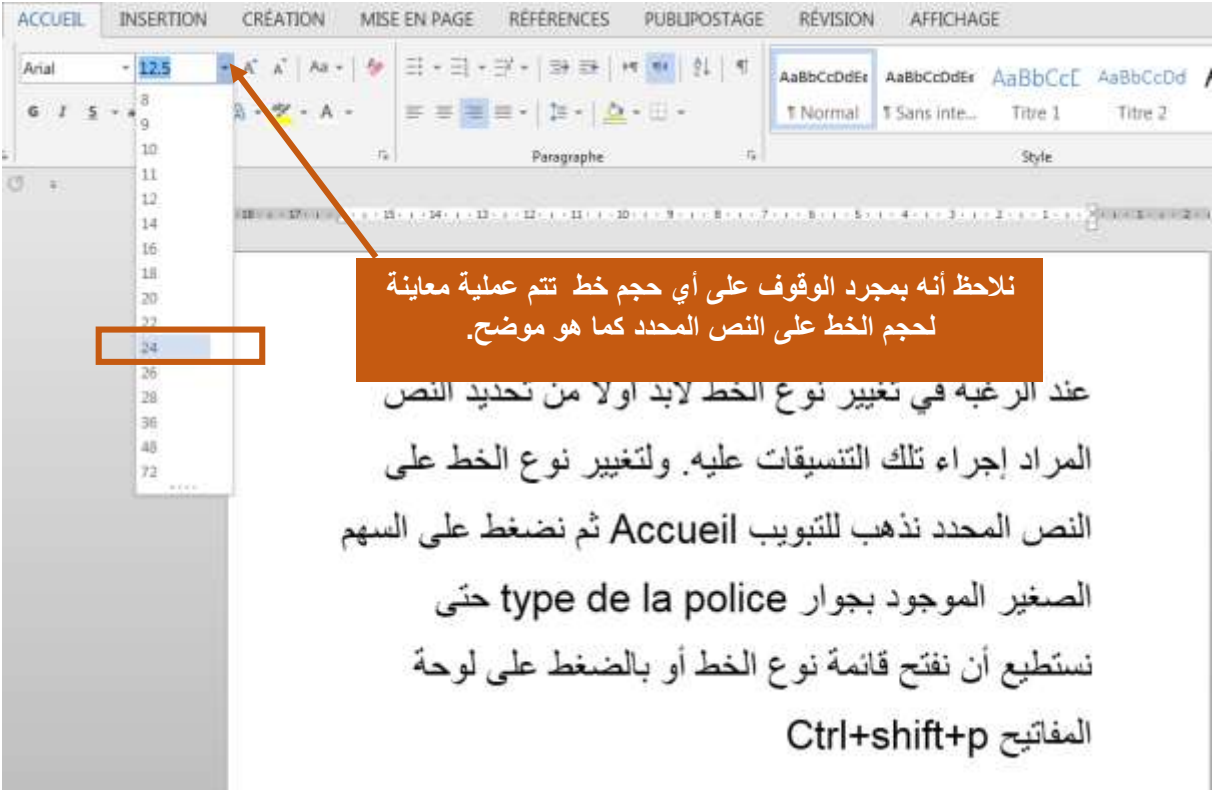

كما يمكن تكبير حجم الخط بالضغط على أيقونة police la de taille la Augmenter الموجودة فى التبويب Accueil وبمجرد الضغط على هذه األيقونة يتم تكبير الخط بمقدار محدد.

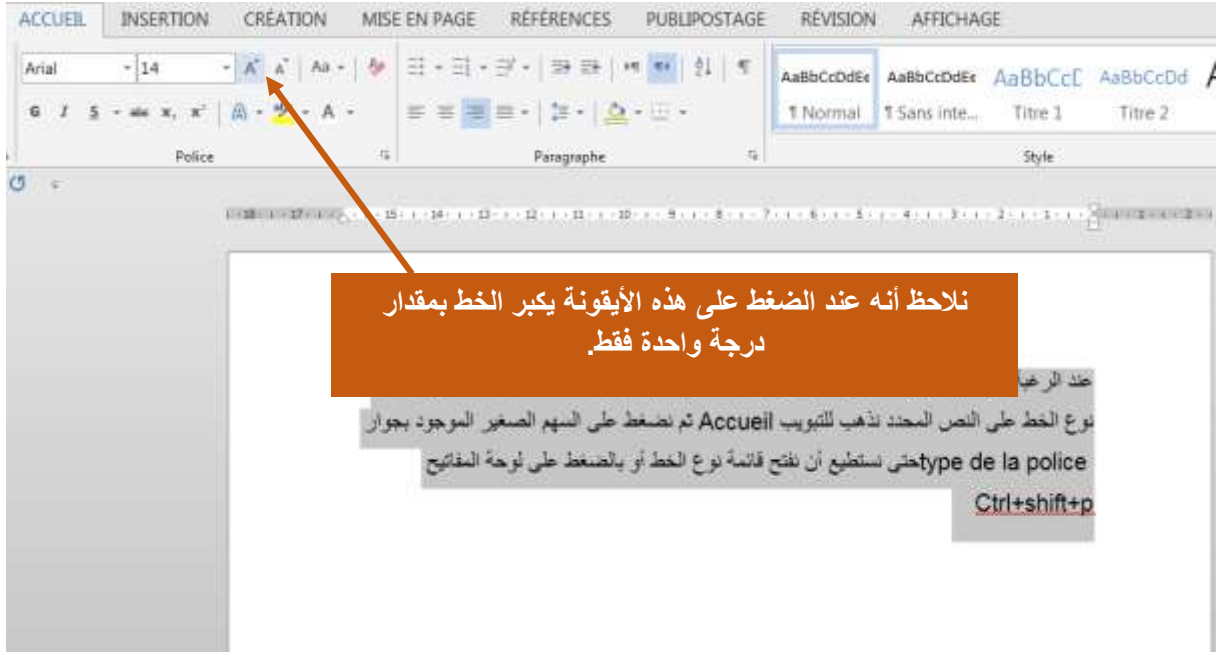

كما يمكن تصغير حجم الخط بالضغط على أيقونة police la de taille la Diminuer الموجودة فى التبويب Accueil وذلك بعد تحديد النص المراد تصغير الخط به فنالحظ أن كل ضغطة تقوم بتصغير الخط بمقدار محدد.

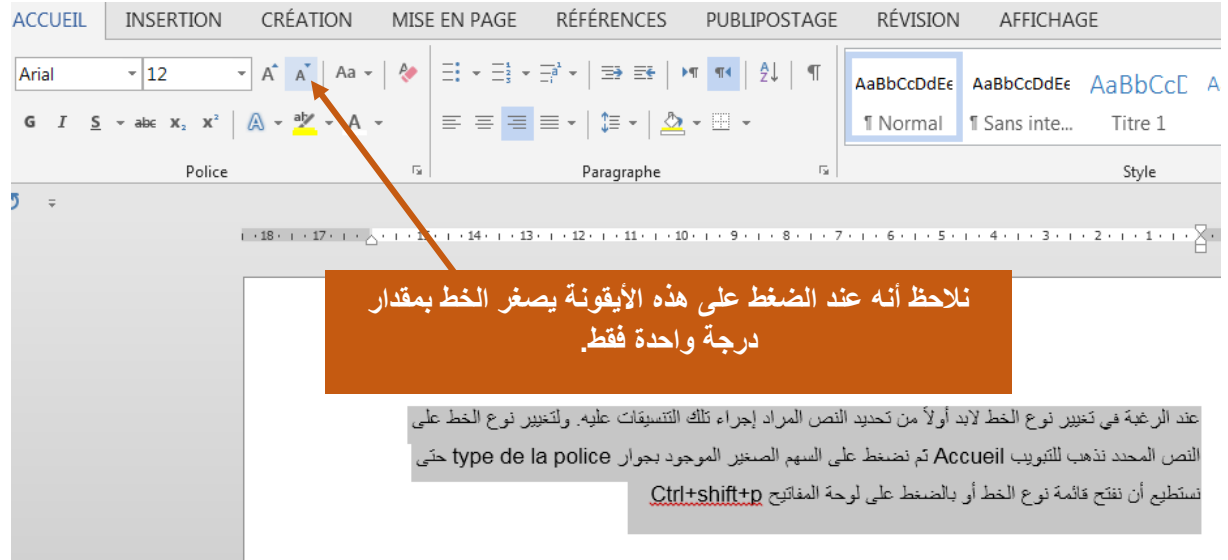

#### **.3.1 لون الخط**

نحدد أوالً لتغيير لون الخط police la de couleur النص المراد تغيير لون الخط به ثم نضغط على السهم الصغير الموجود بجوار أيقونة تغيير لون الخط police la de couleur.

نالحظ أنه عند فتح قائمة ألوان الخط يمكن اختيار أي لون خط بتطبيقه على النص المحدد كما أنه بمجرد الوقوف على لون خط محدد تتم عملية معاينة للون الخط على النص المحدد كما هو موضح .

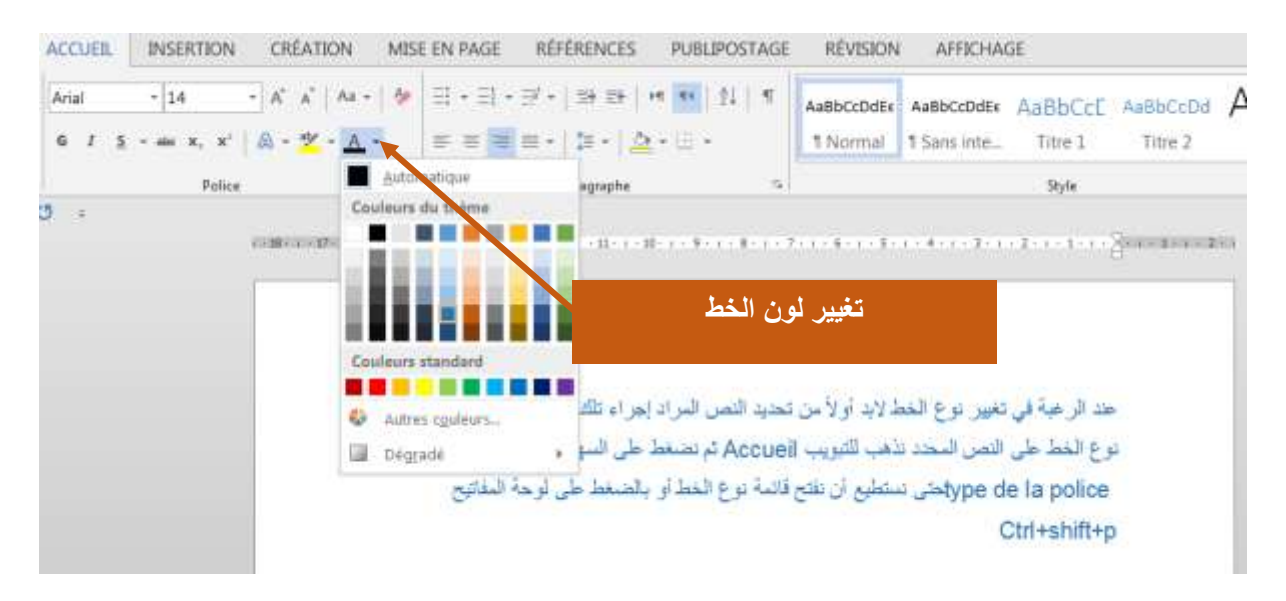

#### **.4.1 خصائص الخط**

يمكن تغيير خصائص الخط وذلك بجعل الخط سميك بتحديد النص المراد تطبيق هذا اإلعداد عليه ثم من التبويبAccueil نضغط على أيقونة **G** لجعل الخط سميك وعند الضغط مرة أخرى على نفس األيقونة تتم إزالة تأثير الخط السميك من على النص المحدد. أو من خالل اختصار لوحة المفاتيح G+Ctrl.

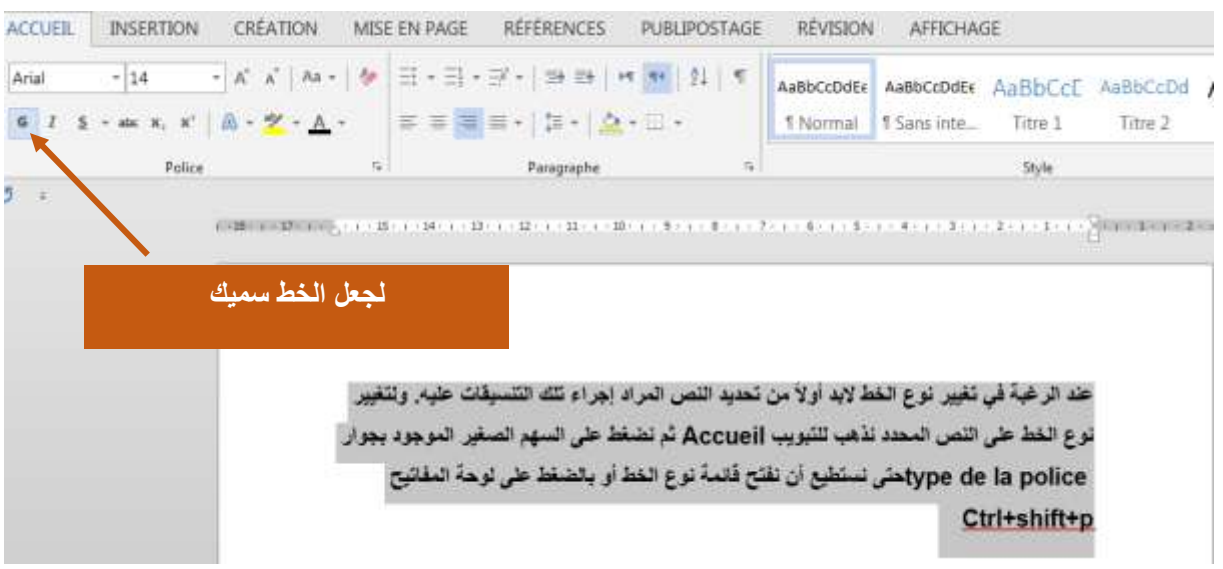

كما يمكن جعل نص محدد مائل بتحديد النص المراد تطبيق هذا اإلعداد عليه ثم من التبويب Accueil نضغط على أيقونة *I* لجعل الخط مائل italique وعند الضغط مرة أخرى على نفس األيقونة تتم إزالة تأثير الخط المائل من على النص المحدد. أو من**ة** كاختصار من لوحة المفاتيح I+Ctrl .

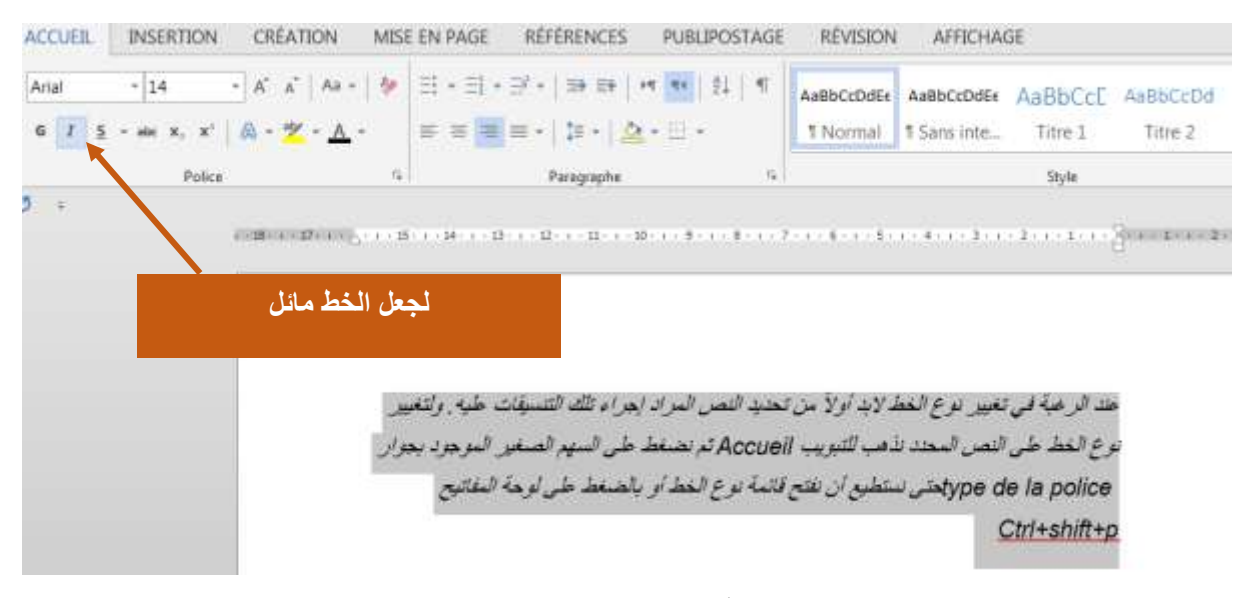

ويمكن أيضا جعل نص محدد اسفله خط نقوم أوالً Accueil بتحديد النص المراد تطبيق هذا اإلعداد عليه ثم من التبويب نضغط على أيقونة S لجعل الخط أسفله خط وعند الضغط مرة أخرى على نفس األيقونة تتم إزالة هذا التأثير من على النص المحدد. أو من خالل اختصار لوحة المفاتيح U+Ctrl.

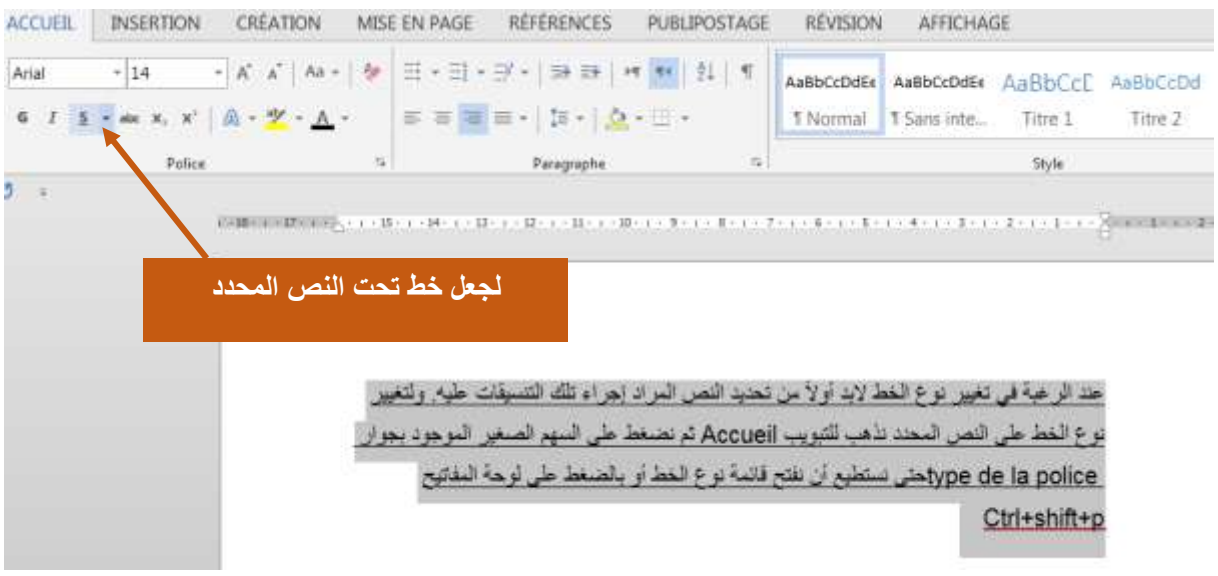

عند الضغط على السهم الصغير الموجود بجوار أيقونة S يتم فتح القائمة المرتبطة بهذه الخاصية ومنها نستطيع اختيار نوع الخط الذى سيكون أسفل النص سواء هذا الخط مزدوج أو خط متقطع أو غير ذلك كما يمكن اختيار لون الخط الذى سيتم وضعه اسفل النص من soulignement de couleur كما هو موضح بالمثال التالي:

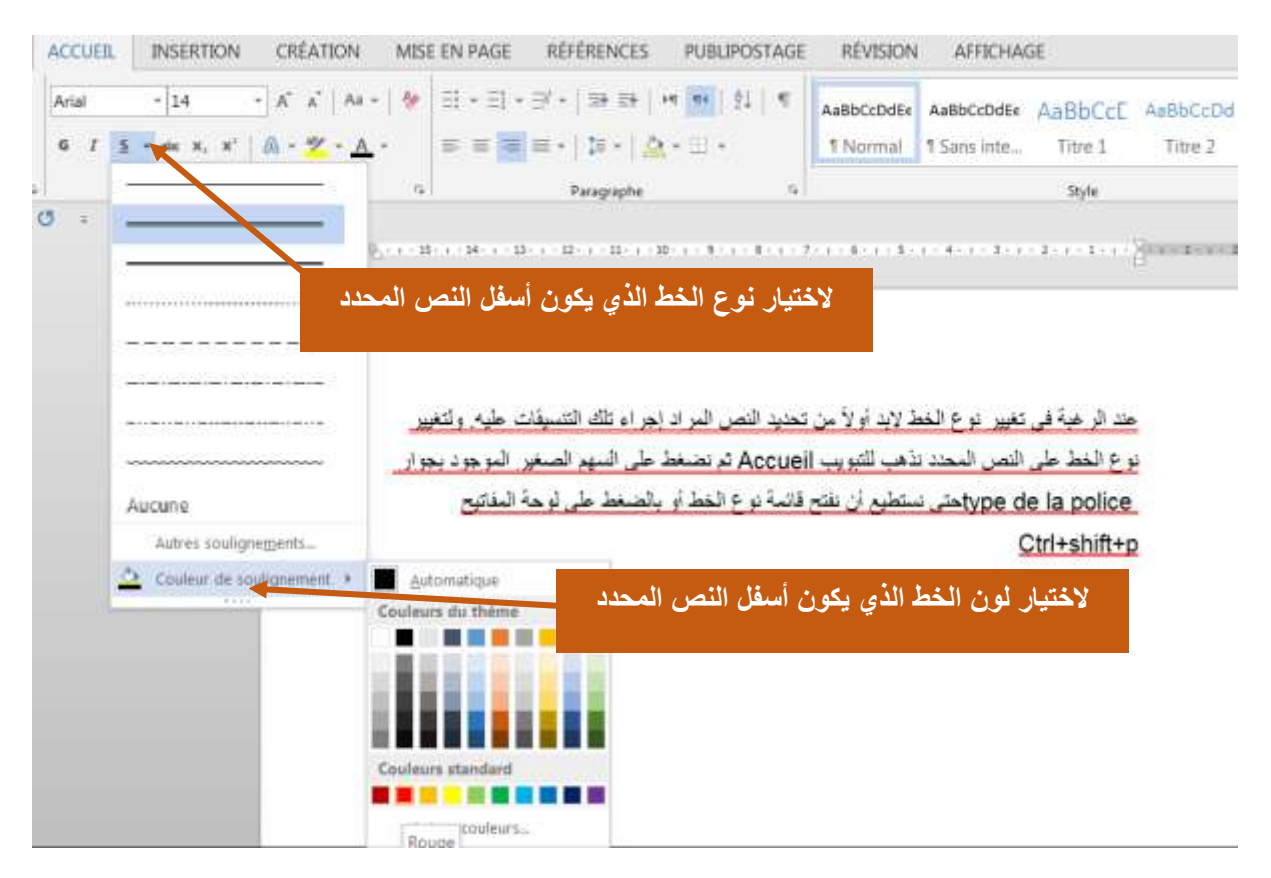

**.5.1 تظليل النص**

لتظليل النص (أو لتلوين خلفية النص) نحدد أولاً النص المراد تظليله ثم نضغط على أيقونة التظليل couleur de surbrillance du texte. لاختيار لون للتظليل نضغط على السهم الصغير الموجود بجانب هذه الأيقونة.

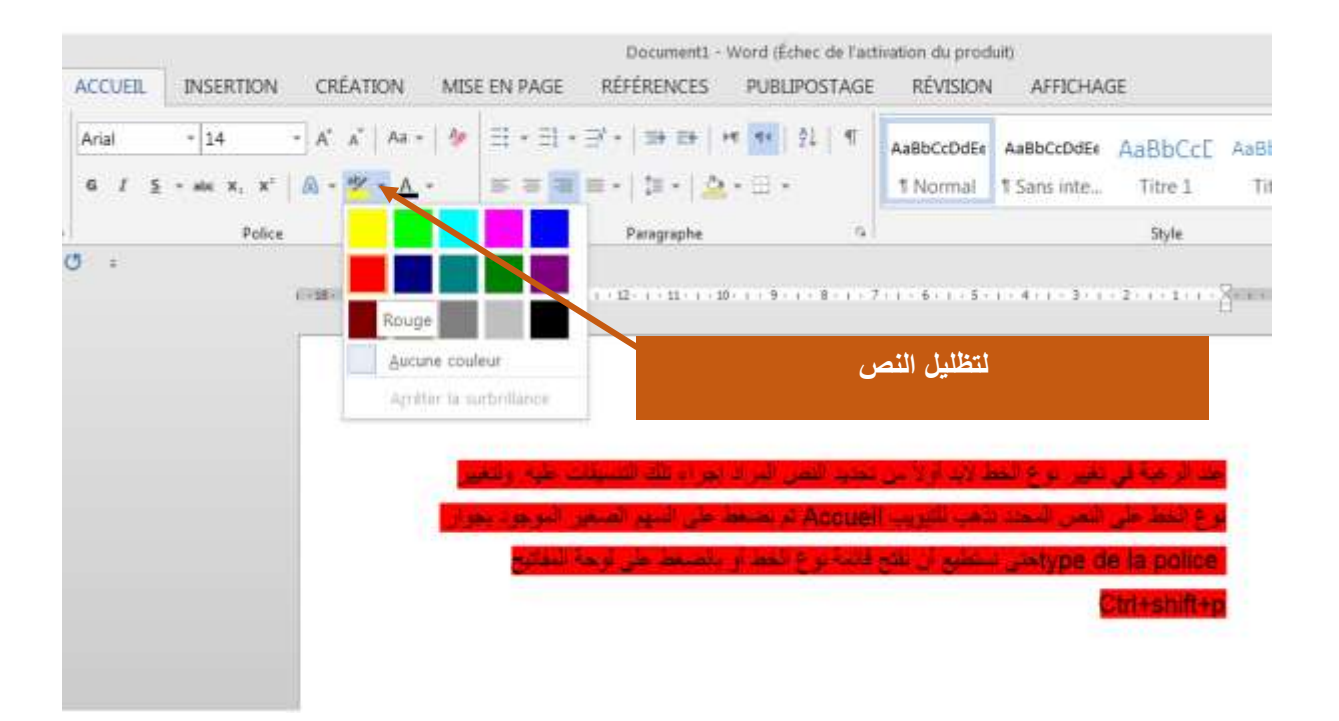